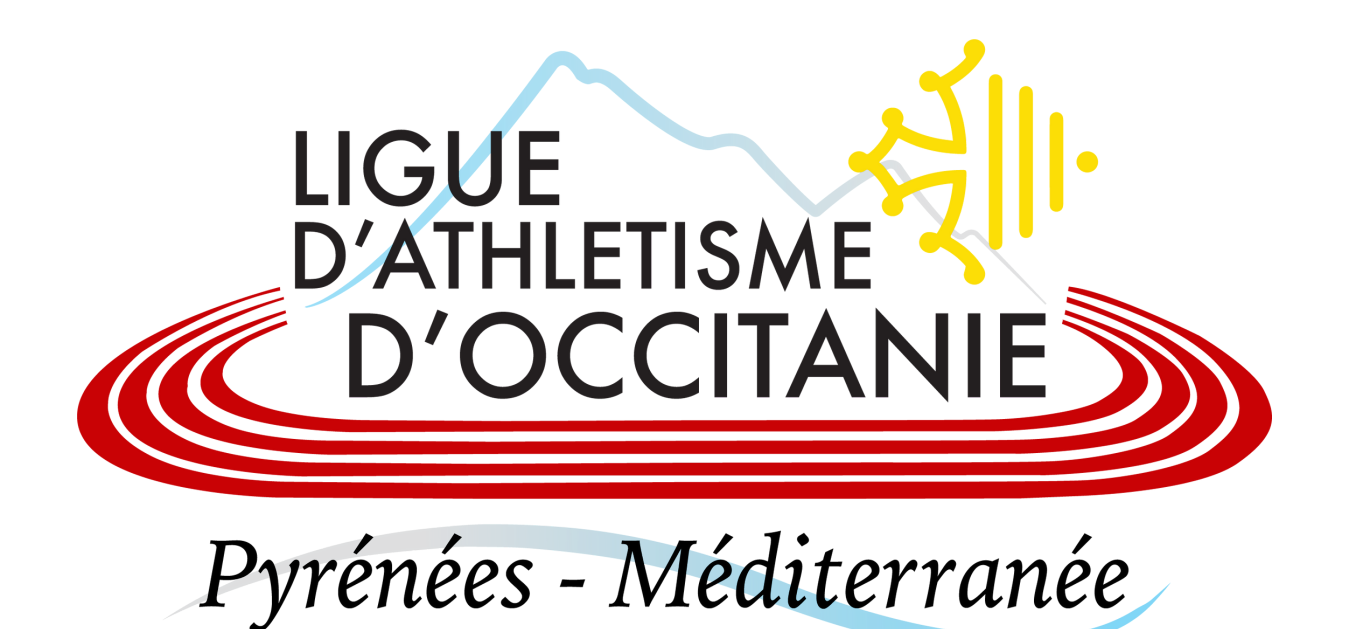

## **LICENCES SAISON 2023 - 2024** *Renouvellement ou Prise de licences*

### **Prise de licence par le licencié puis validation par le club**

Le licencié doit en premier lieu remplir plusieurs d'informations dans le cadre de son renouvellement de licence **directement dans son Espace Athlé**. La mise en place de ce parcours se fait en 5 étapes. Le club pourra valider les licences seulement si cette étape préliminaire a été effectuée.

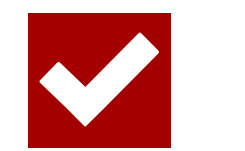

Le **certificat médical pour les licenciés majeurs, disparaît**. Il est remplacé par le **Parcours Prévention Santé (PPS)**, intégré dans la dernière étape du parcours de prise de licence. Cependant, il n'y a **aucun changement concernant les licenciés mineurs** (validation questionnaire de santé + certificat médical si besoin).

### **Le Parcours Prévention Santé**

Ce tutoriel est à destination des licenciés des clubs.

Pour la nouvelle saison 2023-2024, la Fédération Française d'Athlétisme a opéré quelques changements concernant la prise de licence.

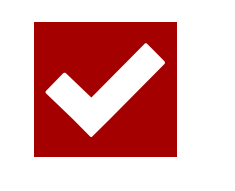

# LIGUE **D'ATHLETISME** Pyrénées-Méditerranée

## **INFORMATIONS**

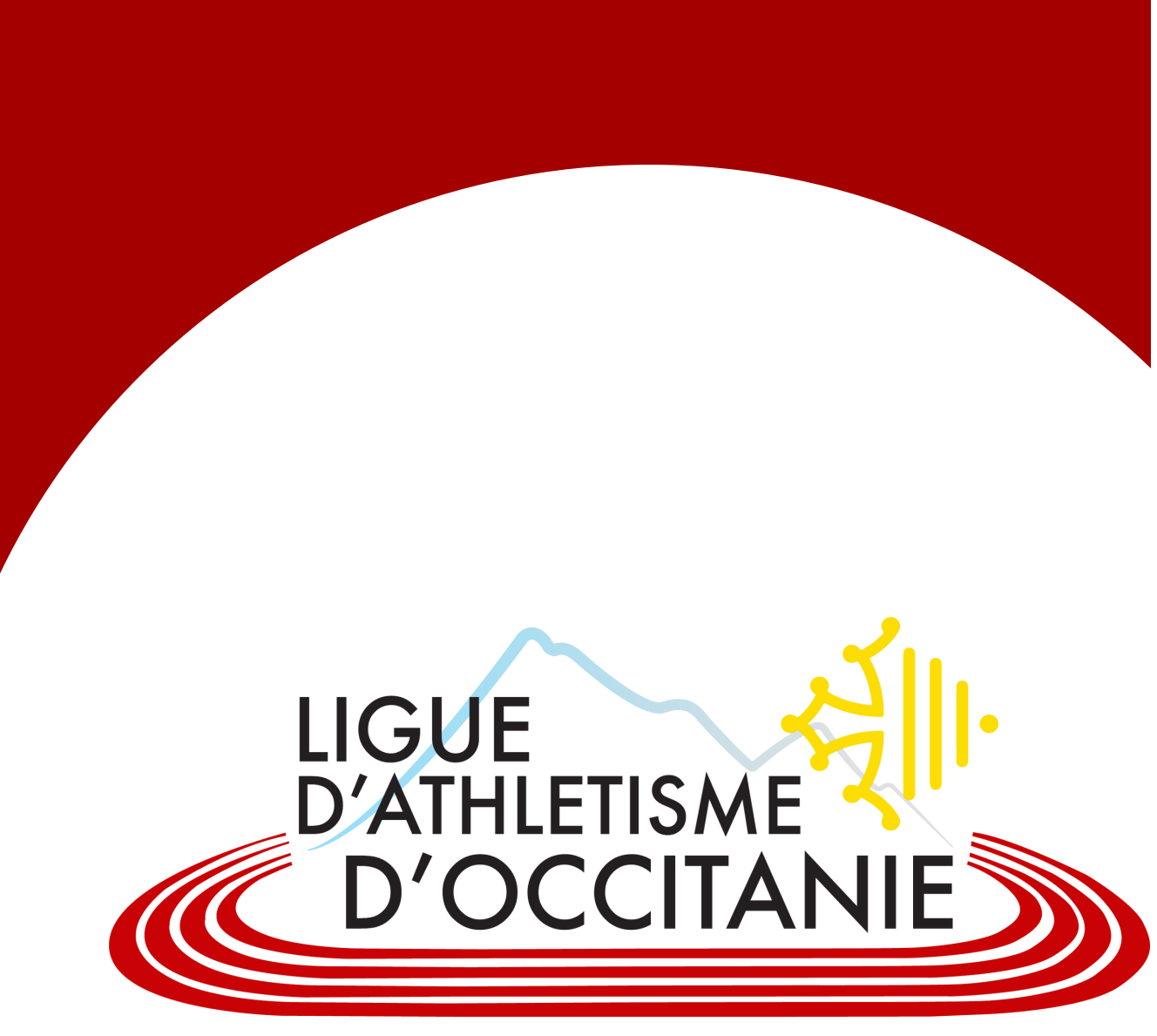

Pyrénées-Méditerranée

- Site FFA
- Mes Accès (en haut à dro
- Espace Licencié

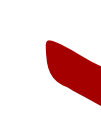

Pour effectuer votre demande de renouvellement de licence, le licencié doit préalablement se connecter sur son **ESPACE LICENCIÉ** :

#### Vous devez renseigner votre **NUMERO DE LICENCE ou MAIL** et **MOT DE PASSE**.

Si vous ne vous souvenez pas de vos codes, votre club sera en mesure de vous les envoyer par mail, via SI-FFA**. Attention à bien vérifier avec votre club que l'adresse mail renseignée sur Si-FFA soit toujours celle que vous utilisez**.

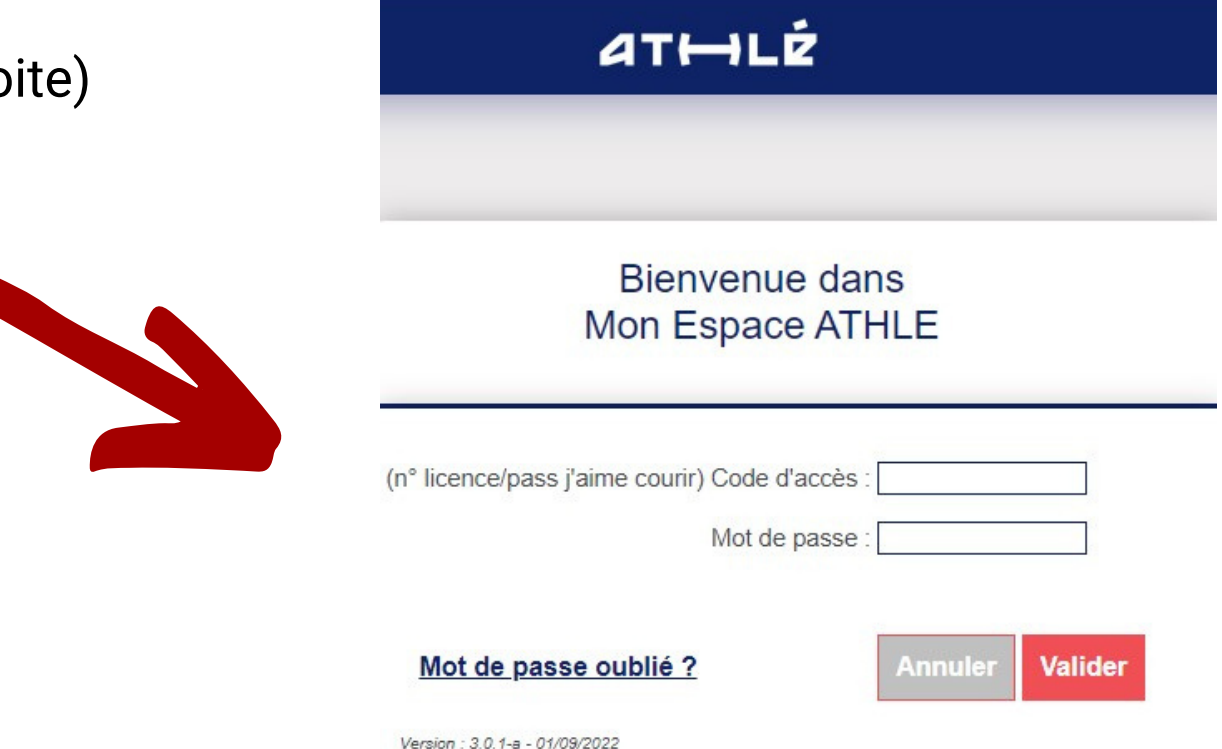

## **PROCÉDURE RENOUVELLEMENT DE LICENCES**

#### **SE CONNECTER SUR SON ESPACE ATHLÉ**

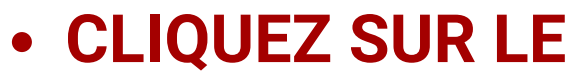

Une fois sur la page d'accueil de votre espace licencié, cliquez sur le menu **« RENOUVELLEMENT LICENCE 2023-2024 »**.

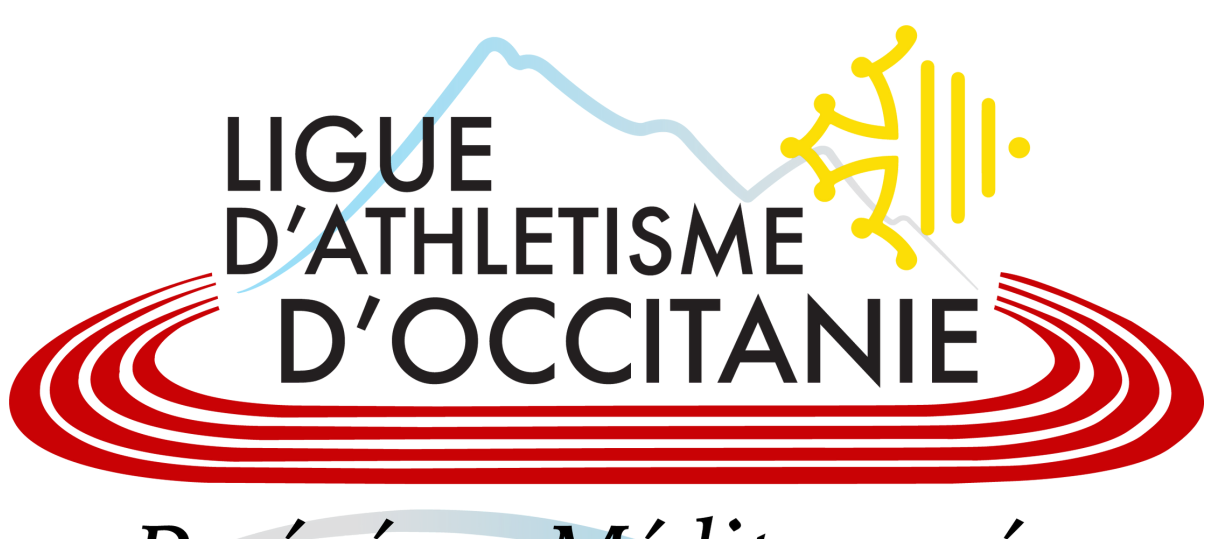

Pyrénées - Méditerranée

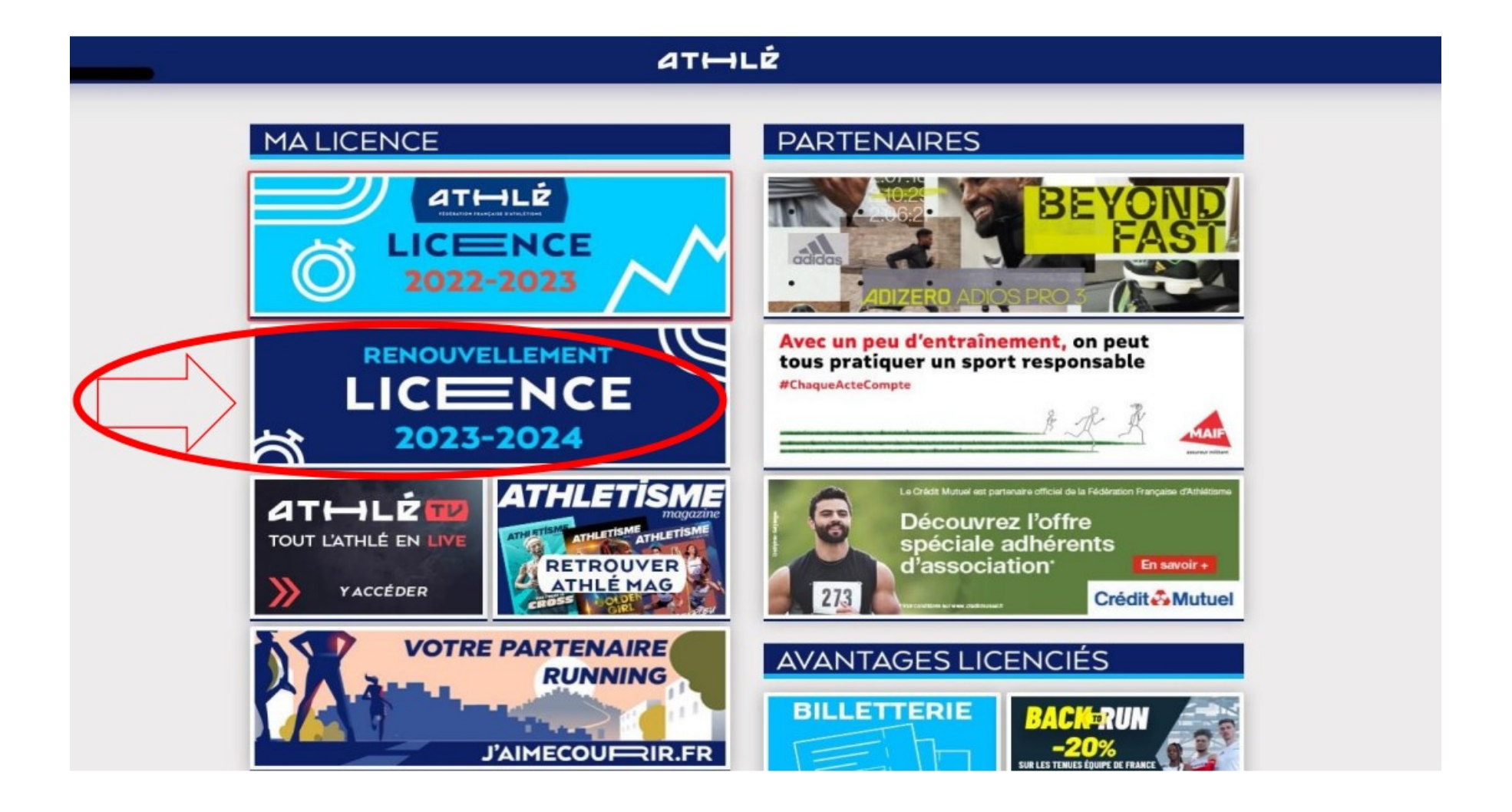

#### **CLIQUEZ SUR LE MENU "RENOUVELLEMENT LICENCE"**

**« Avant propos »** vous devez choisir de rester dans votre club ou de changer de club/ne pas encore savoir.

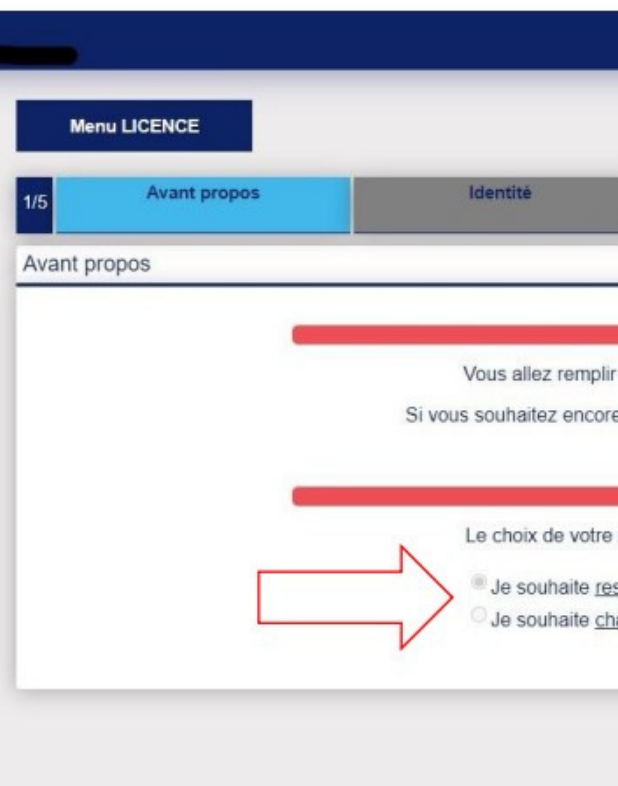

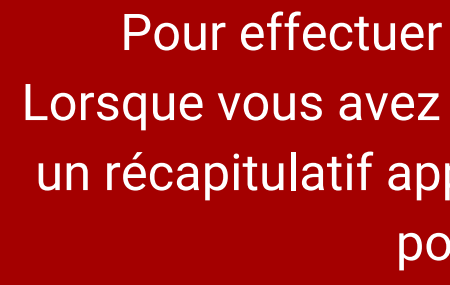

# LIGUE<br>D'ATHLETISME **D'OCCITAN** Pyrénées - Méditerranée

#### **REMPLIR LES 5 ÉTAPES**

Pour effectuer une modification, cliquez sur **modifier**. Lorsque vous avez terminé la modification, cliquez sur **valider**, un récapitulatif apparaîtra et vous pourrez cliquer sur **suivant** pour passer à l'étape d'après.

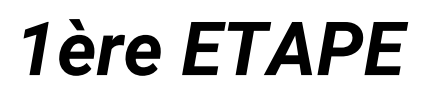

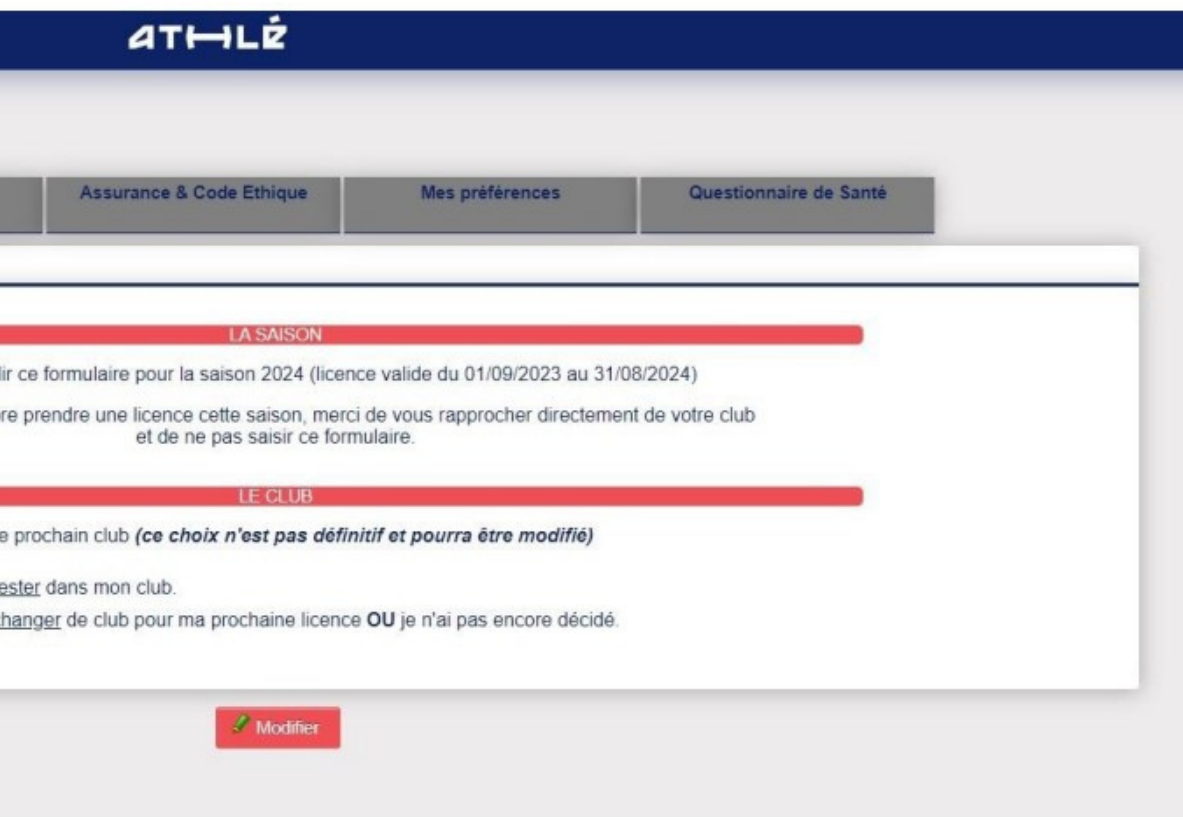

**« Identité »** du licencié : vérifiez les informations présentes et corrigez d'éventuelles erreurs. Certaines cases sont grisées, elles ne sont donc pas modifiables. En cas d'erreur sur ces cases là, rapprochez vous de votre club.

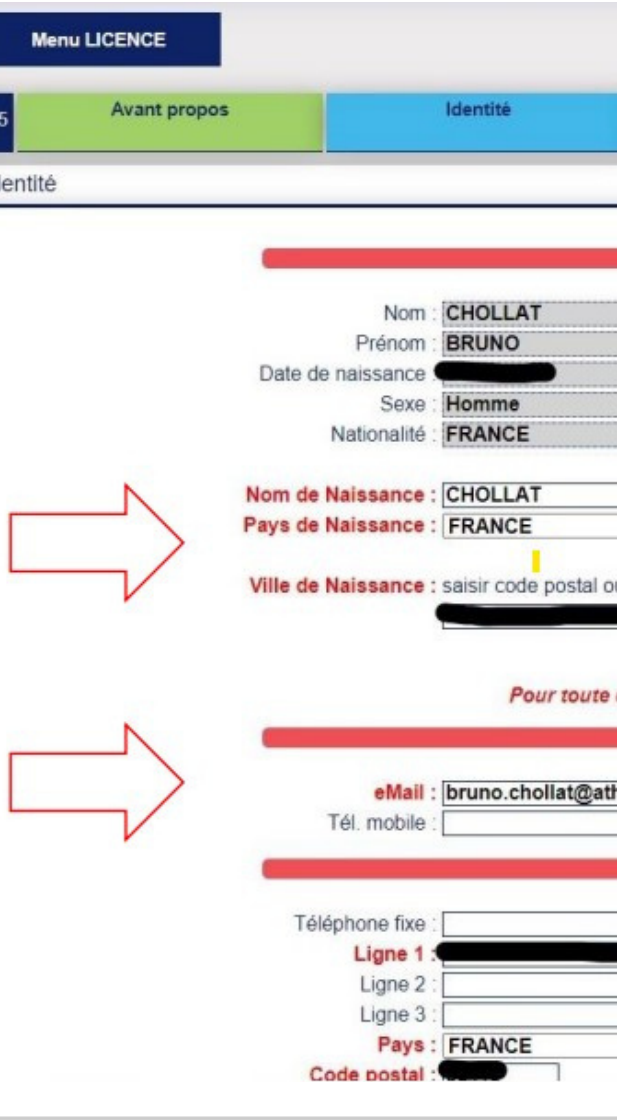

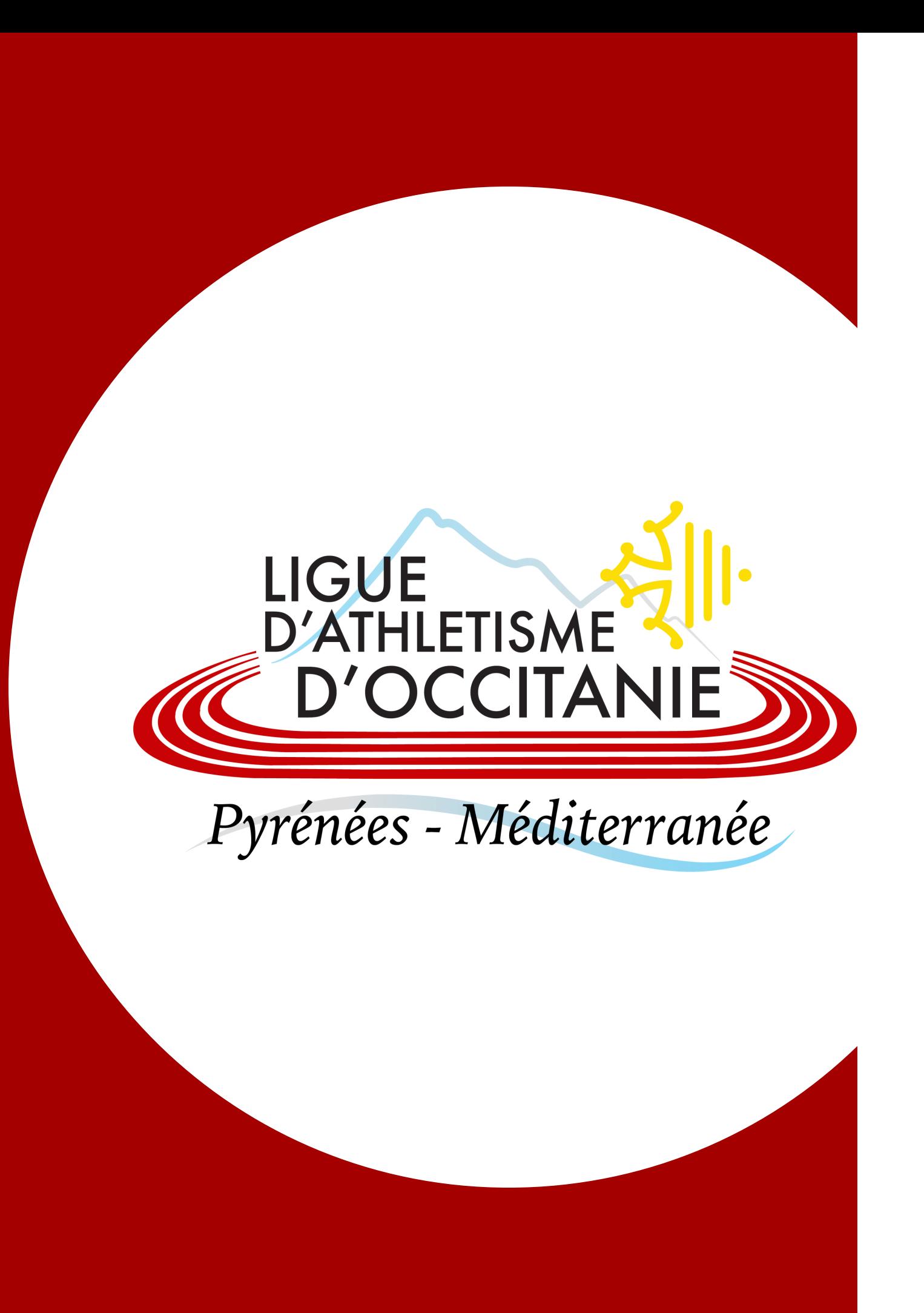

#### **REMPLIR LES 5 ÉTAPES**

**N'oubliez pas de cliquer sur valider à chaque étape !**

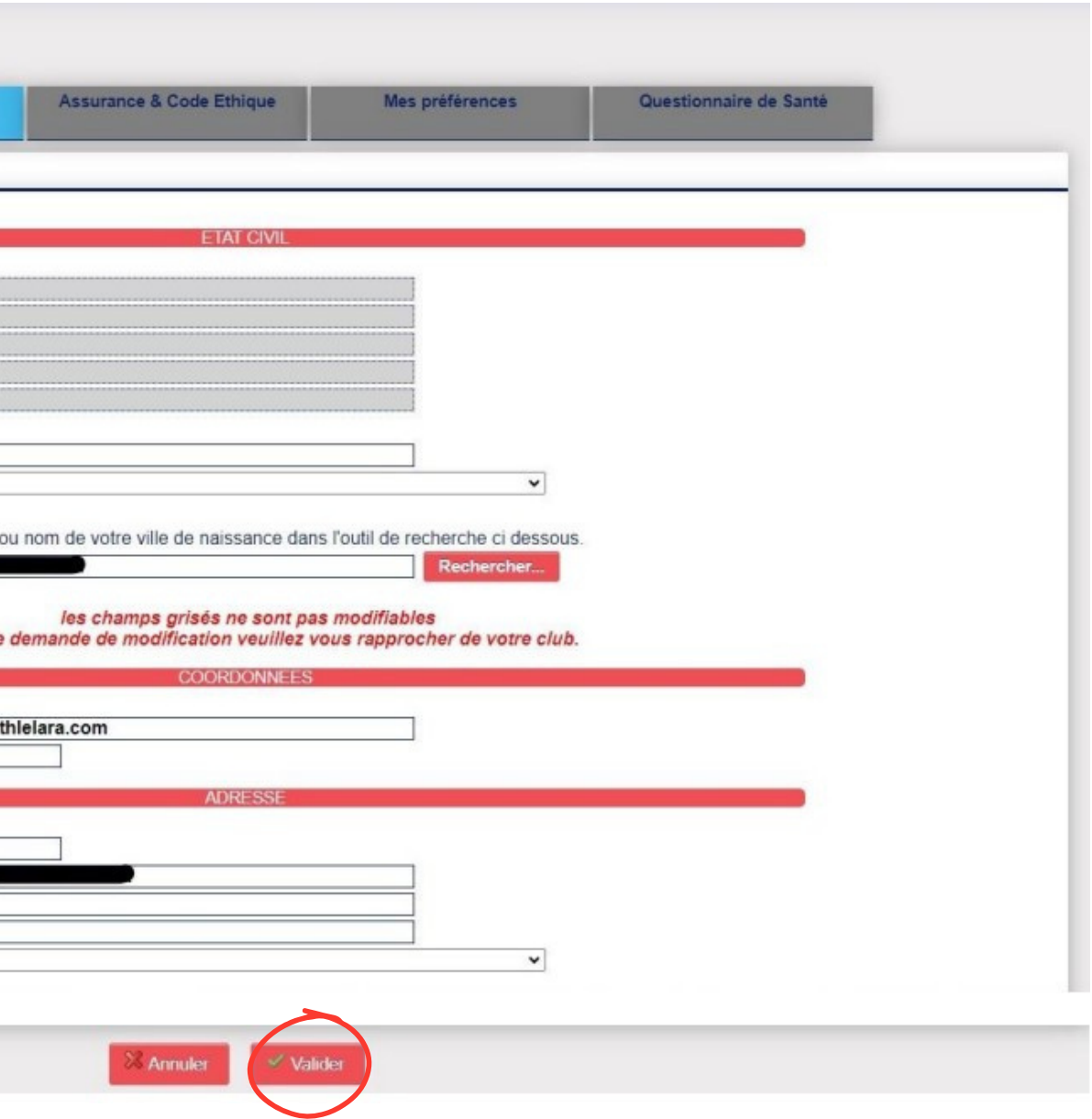

**« Assurance et Code Ethique »** prenez connaissance des documents en cliquant sur les 3 liens bleus. Une fois que cela est fait, cochez les deux cases **« Je déclare avoir pris connaissance… »**.

Vous pouvez également choisir de ne pas prendre l'assurance Individuel Accident de la FFA, auquel cas, vous devez cocher la case correspondante.

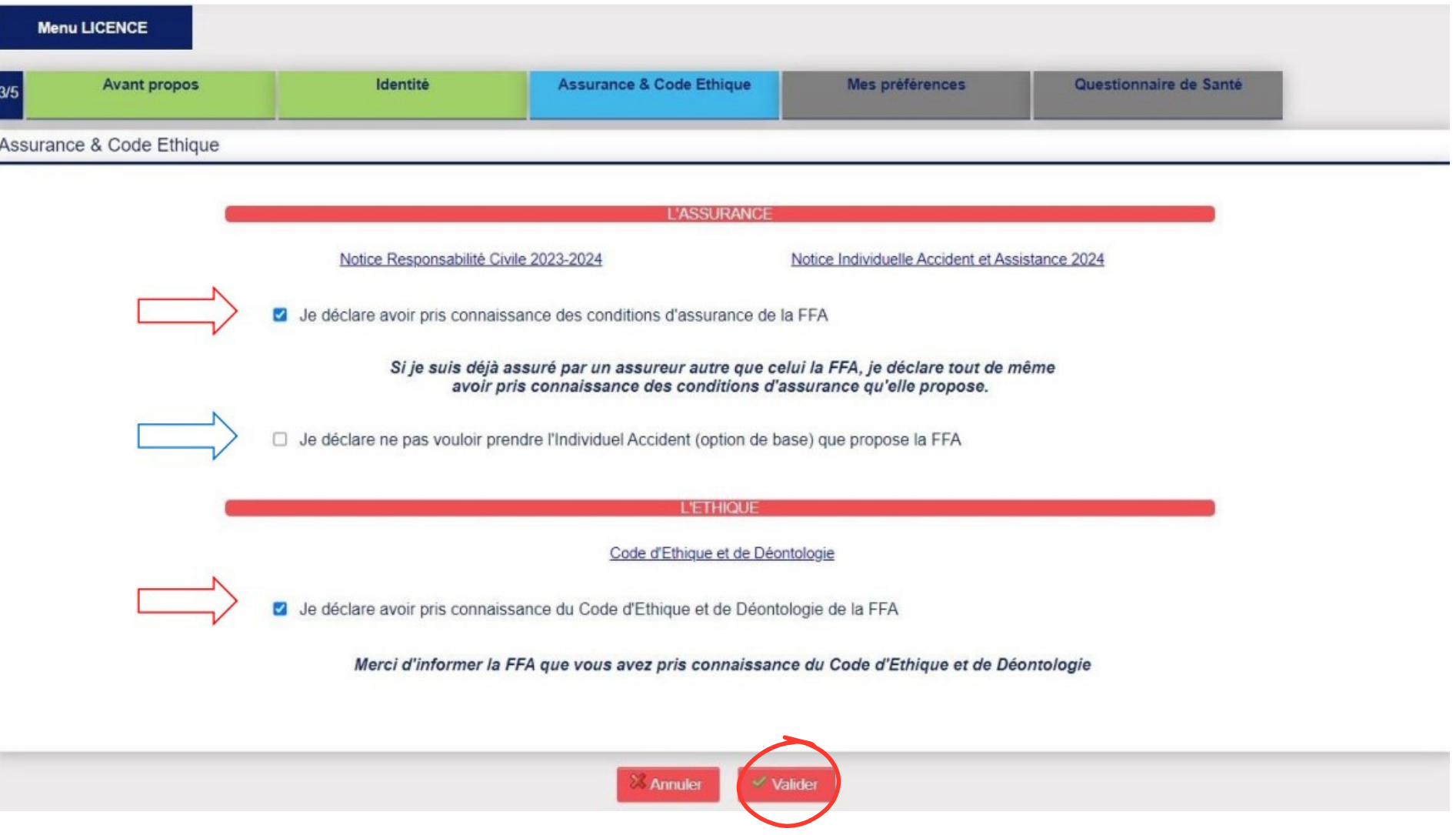

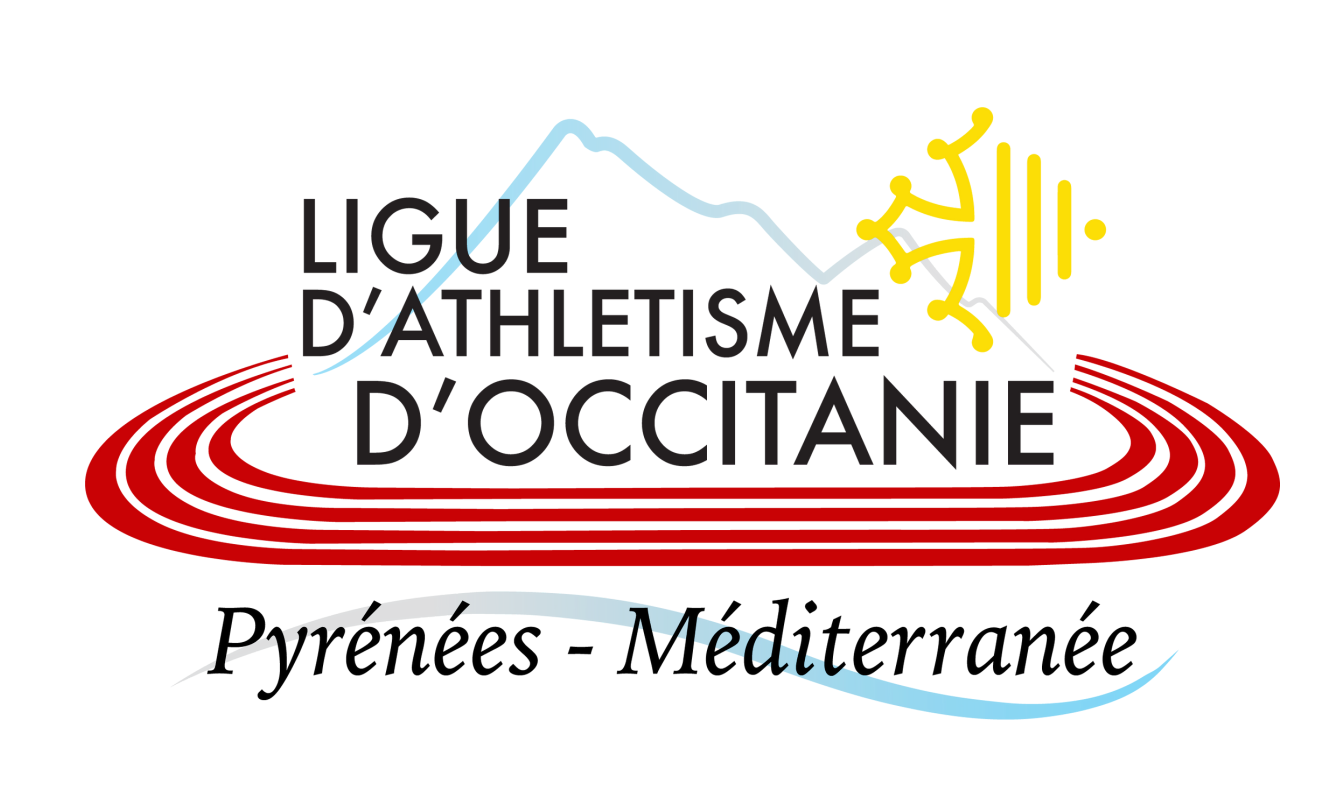

## **REMPLIR LES 5 ÉTAPES**

#### **N'oubliez pas de cliquer sur valider à chaque étape !**

**« Mes Préférences».** Cette partie concerne ce que vous souhaitez recevoir en termes de communication de la FFA.

Dans cette partie, vous allez également pouvoir définir votre pratique principale.

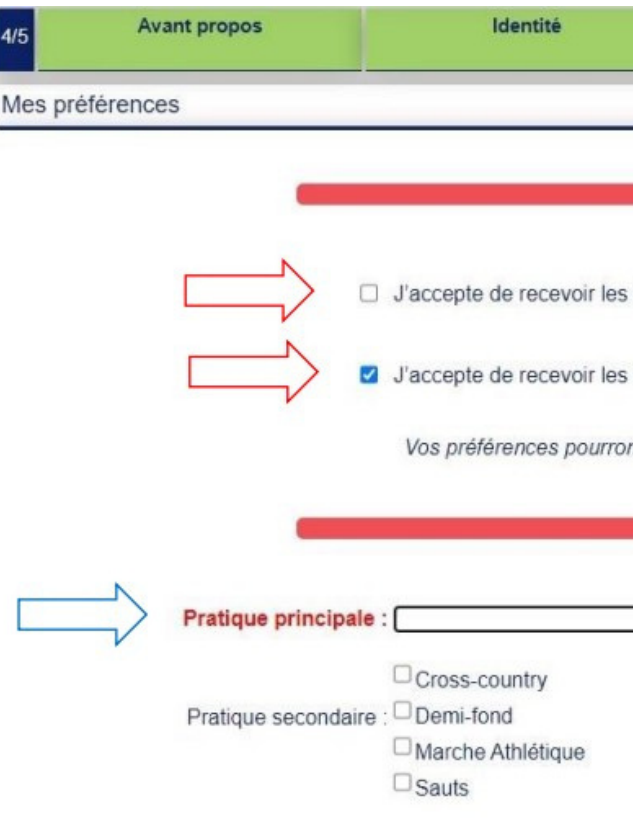

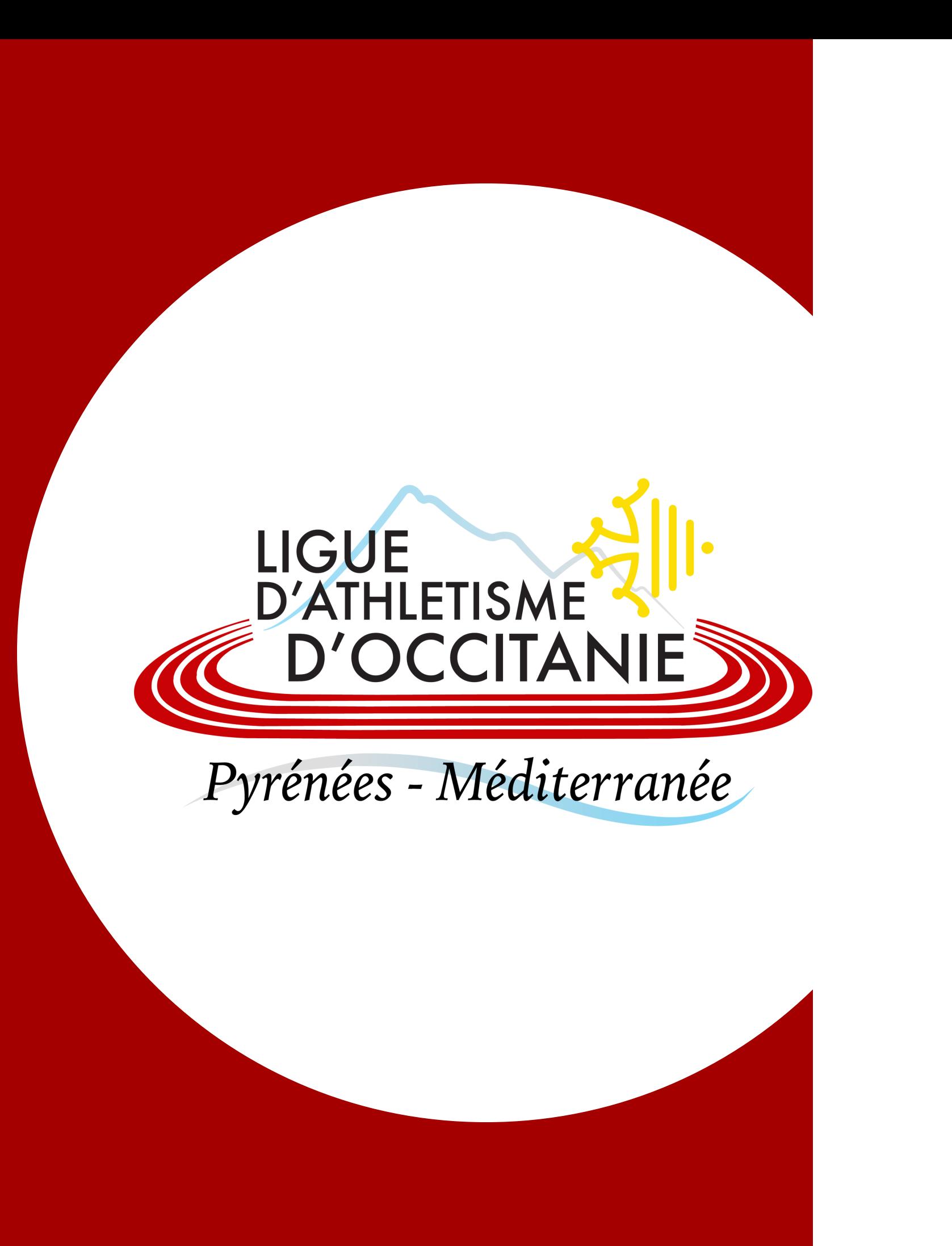

#### **REMPLIR LES 5 ÉTAPES**

#### **N'oubliez pas de cliquer sur valider à chaque étape !**

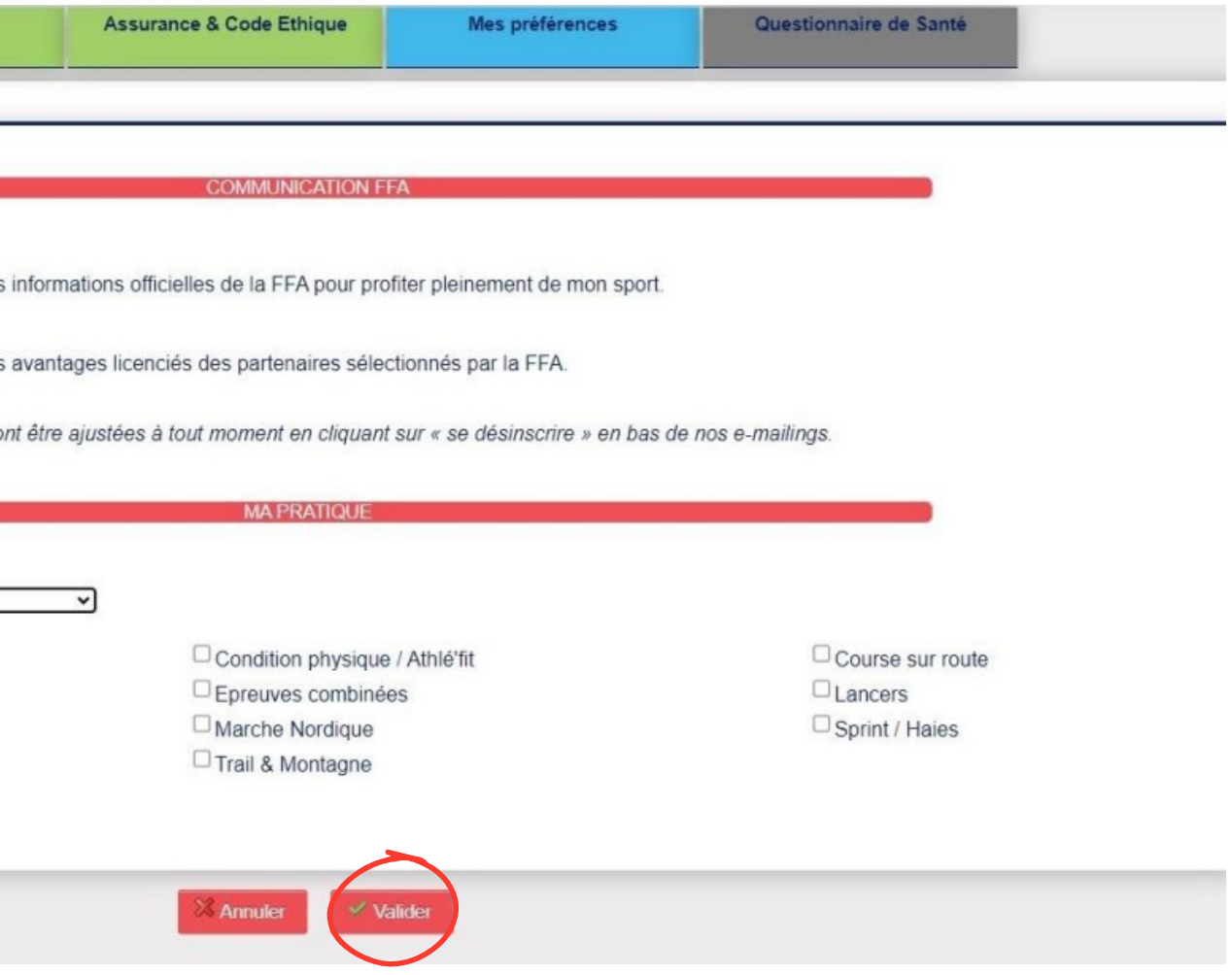

#### **« Parcours Prévention Santé »** est **obligatoire pour les majeurs.**

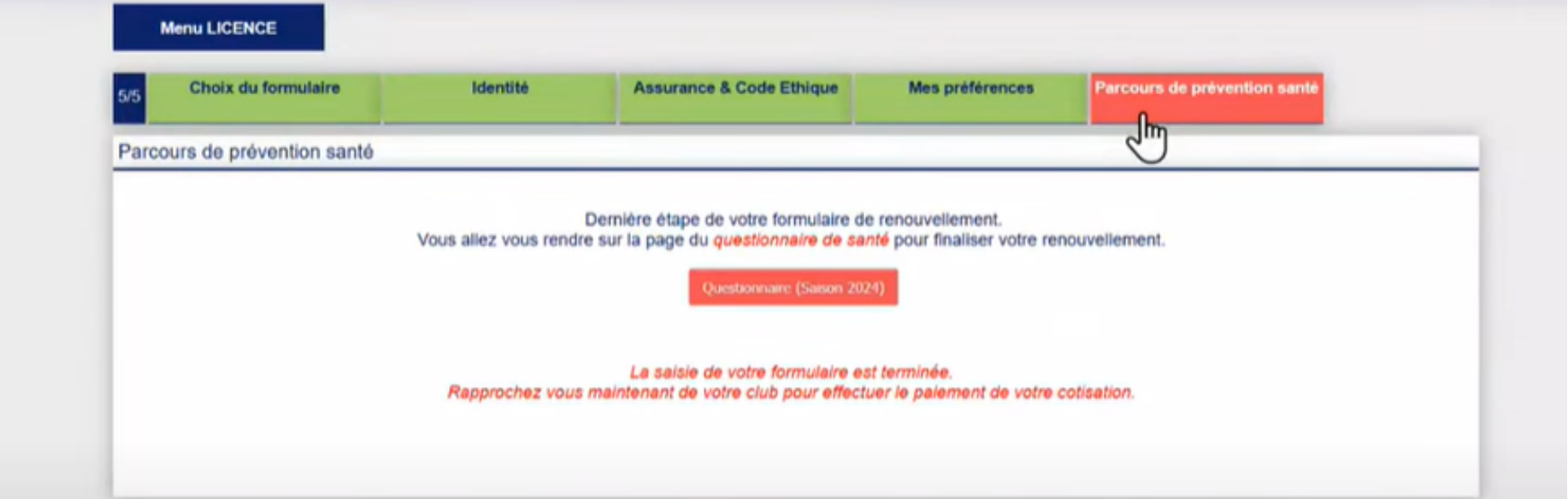

#### **REMPLIR LES 5 ÉTAPES**

Le PPS est composé de 5 étapes. Le licencié va devoir visionner des vidéos puis lire attentivement chaque question et réfléchir à la réponse en cochant une case située en bas de l'écran. Chaque étape du PPS est obligatoire pour passer à

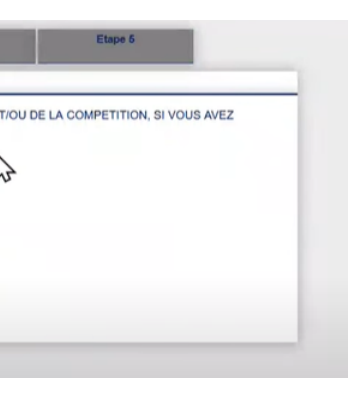

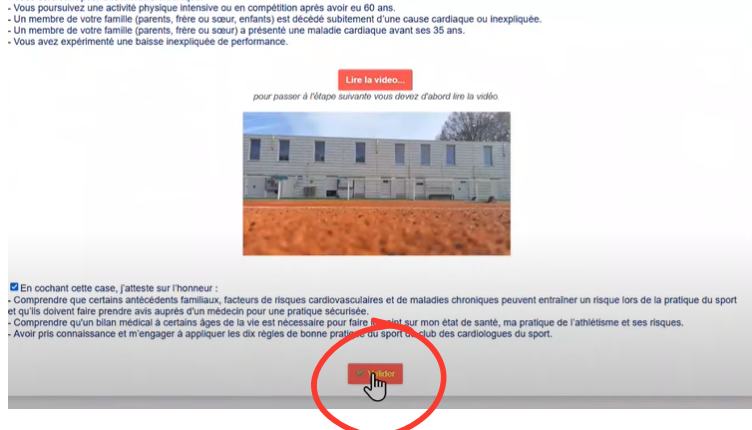

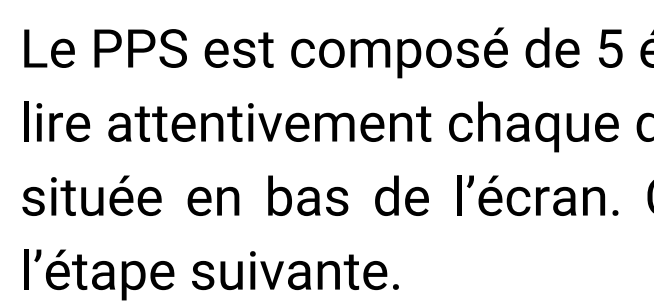

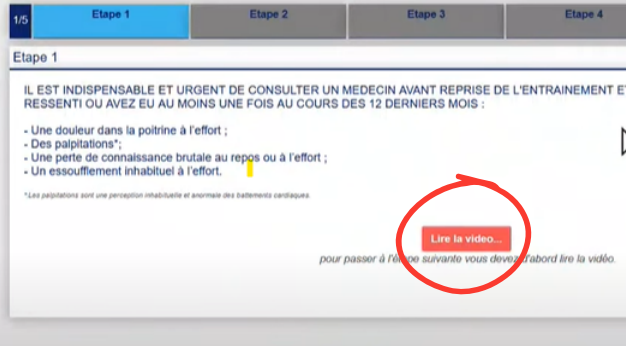

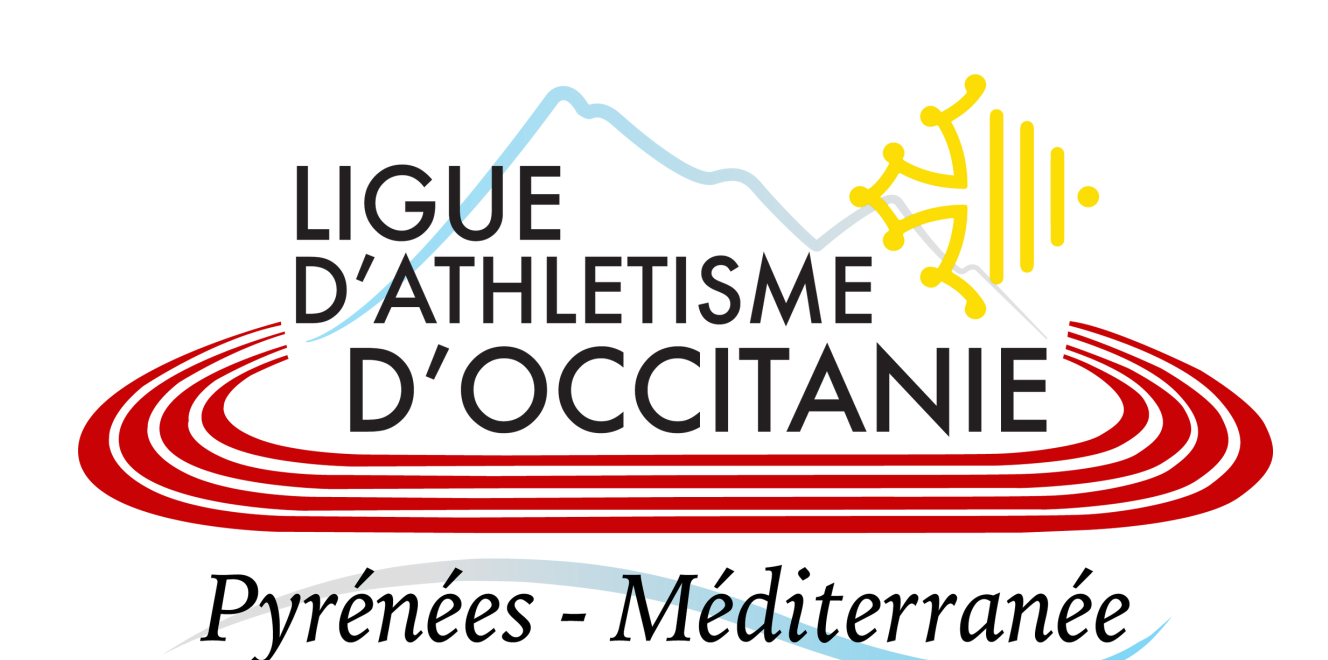

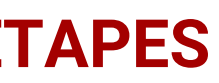

#### **N'oubliez pas de cliquer sur valider à chaque étape !**

*Cliquez sur lire la vidéo pour commencer Cochez la case correspondante puis validez*

Votre Parcours Prise de Licence est alors terminé, comme vous l'indique le message en rouge en haut de votre écran.

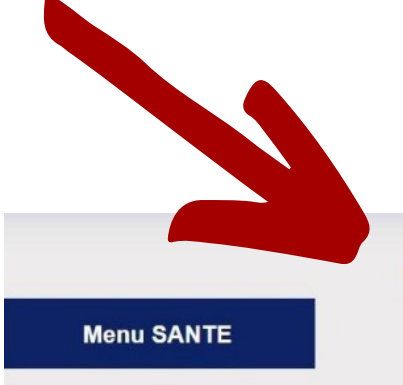

ou inexpliquée ?

· Durant les douze derniers mois, avez-vous ressenti une douleur dans la poitrine, des palpitations, un essoufflement inhabituel ou un malaise?

· Durant les douze derniers mois, avez-vous eu un épisode de respiration sifflante (asthme) ?

· Durant les douze derniers mois, avez-vous eu une perte de connaissance ?

· Durant les douze derniers mois, si vous avez arrêté le sport pendant 30 jours ou plus pour des raisons de santé, avez-vous repris sans l'accord d'un médecin ?

· Durant les douze derniers mois, avez-vous débuté un traitement médical de longue durée (hors contraception et désensibilisation aux allergies) ?

• A ce jour, ressentez-vous une douleur, un manque de force ou une raideur suite à un problème osseux, articulaire ou musculaire (fracture, entorse, luxation, déchirure, tendinite, etc.) survenu durant les 12 derniers mois ?

• A ce jour, votre pratique sportive est-elle interrompue pour des raisons de santé ?

. A ce jour, pensez-vous avoir besoin d'un avis médical pour poursuivre votre pratique sportive ?

#### **FORMULAIRE D'INSCRIPTION TERMINÉ**

#### **Attention, l'enregistrement de votre formulaire ne valide pas l'envoi de votre licence. Il faut maintenant, vous rapprocher de votre club pour effectuer le paiement de votre licence.**

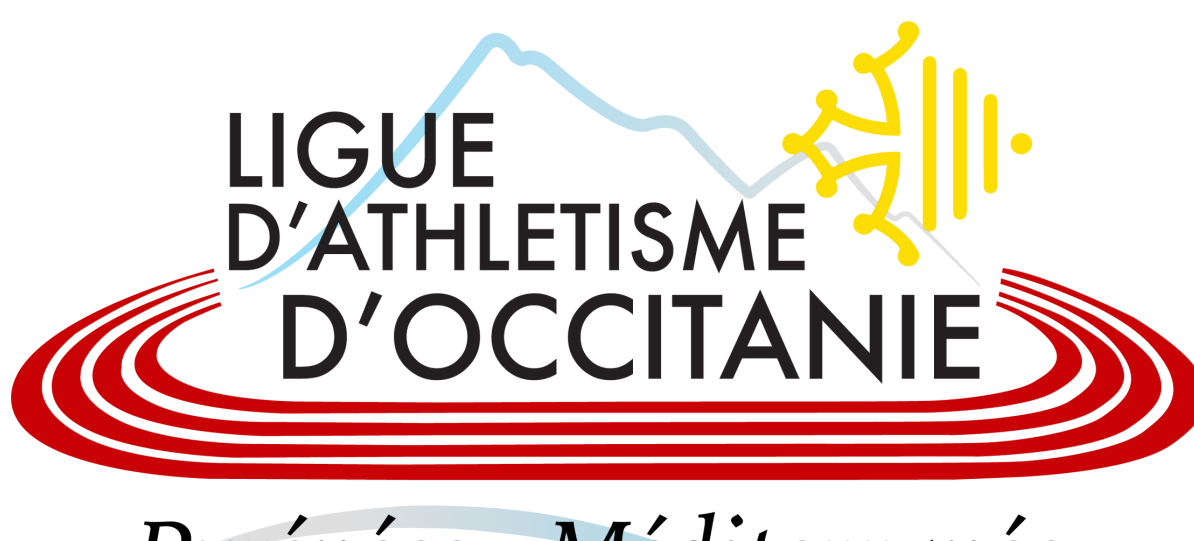

Pyrénées-Méditerranée

Votre réponse a bien été prise en compte. Merci. Votre formulaire d'Inscription est également validé

• Durant les douze derniers mois, un membre de votre famille est-il décédé subitement d'une cause cardiaque

NB : Les réponses formulées relèvent de la seule responsabilité du licencié,

#### **LE CLUB DOIT VALIDER SUR Si-FFA votre demande de licence !**

La première étape pour prendre votre licence est de transmettre vos coordonnées directement au club (nom, prénom, date de naissance, sexe, adresse postale, téléphone, mail). Certain club pourront vous proposer de remplir un formulaire d'inscription.

## LIGUE **D'ATHLETISME** CITAN Pyrénées-Méditerranée

## **PROCÉDURE NOUVELLE ADHÉSION**

#### **TRANSMETTRE VOS COORDONNÉES AU CLUB**

### **CRÉATION DE L'ACTEUR SUR SI-FFA PAR LE CLUB**

Le club va devoir créer un nouvel acteur sur Si-FFA et renseigner les informations du licencié (nom, prénom, date de naissance, sexe, adresse postale, téléphone, mail).

Pour rechercher l'acteur, vous devez cliquer sur le **menu ACTEURS / Gestion des Acteurs** et sélectionnez la personne en cliquant sur la ligne correspondante.

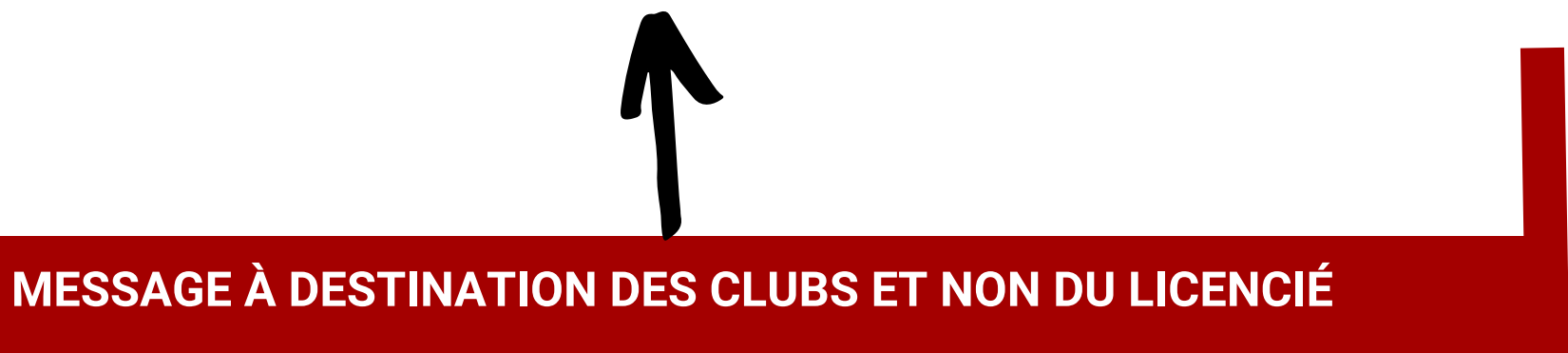

### Le club doit appuyer sur l'onglet **"Envoie Accès Mon Espace Athlé"** en bas à

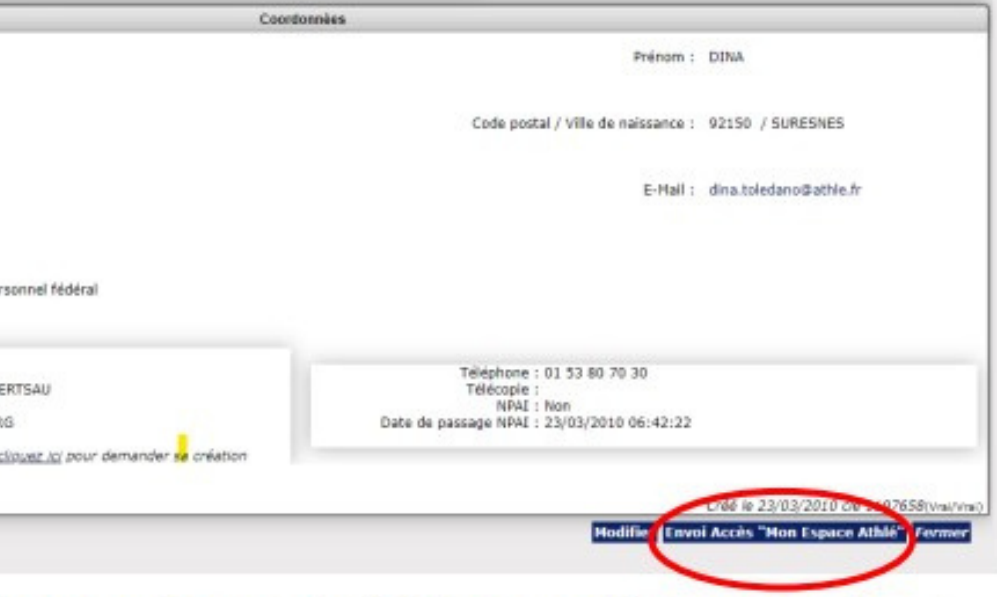

Vous pouvez ensuite utiliser le nouveau bouton en bas à droite, pour que la personne reçoive ses

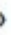

droite de la fiche acteur du licencié.

#### 3° ENVOYER A UNE PERSONNE SES CODES D'ACCES A SON ESPACE ATHLE

Dans le Menu ACTEURS / Gestion des Acteurs, vous sélectionnez la personne en cliquant sur la ligne

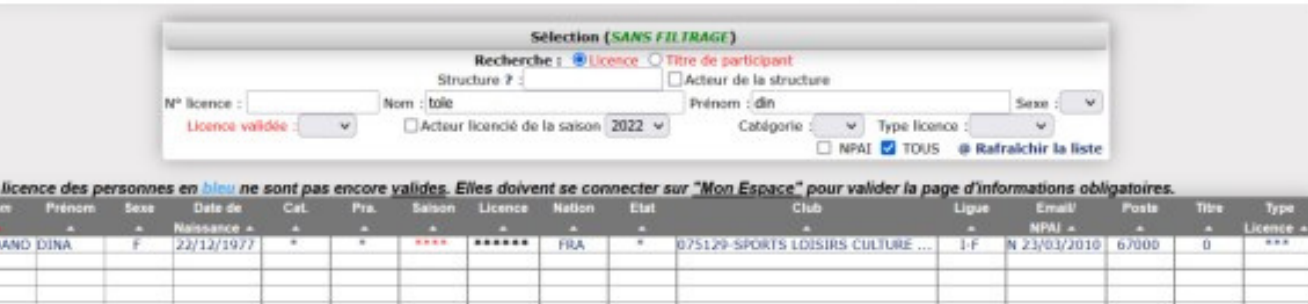

Puis:

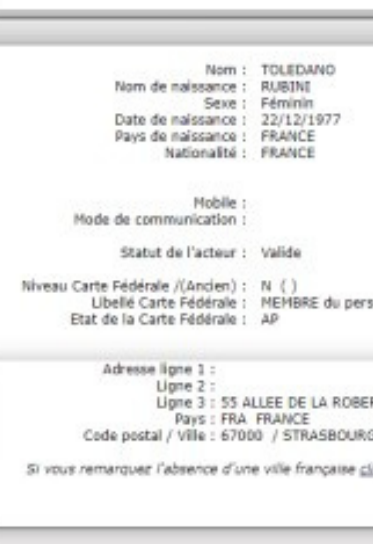

accès à « Mon espace Athlé »

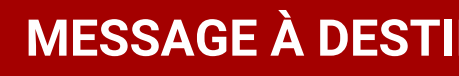

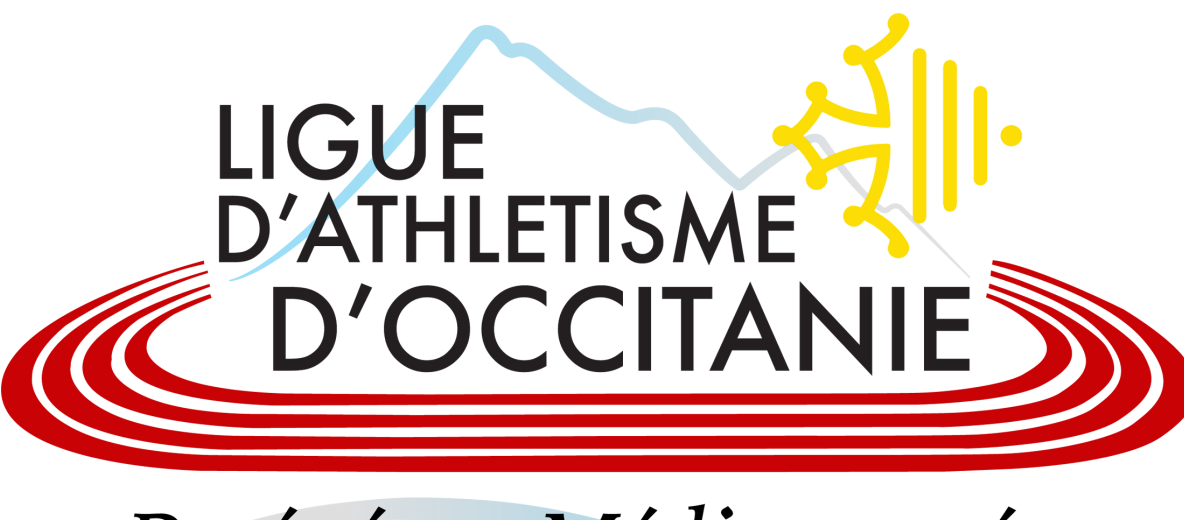

Pyrénées-Méditerranée

#### **ENVOYER LES CODES DE L'ESPACE ATHLÉ AU LICENCIÉ**

**MESSAGE À DESTINATION DES CLUBS ET NON DU LICENCIÉ**

Le licencié recevra par mail avec son identifiant et son mot de passe pour se connecter à son Espace Athlé et pourra commencer le Parcours de Prise de Licence.

**Attention à bien vérifier avec votre club que l'adresse mail renseignée sur Si-**

### **FFA soit celle que vous utilisez.**

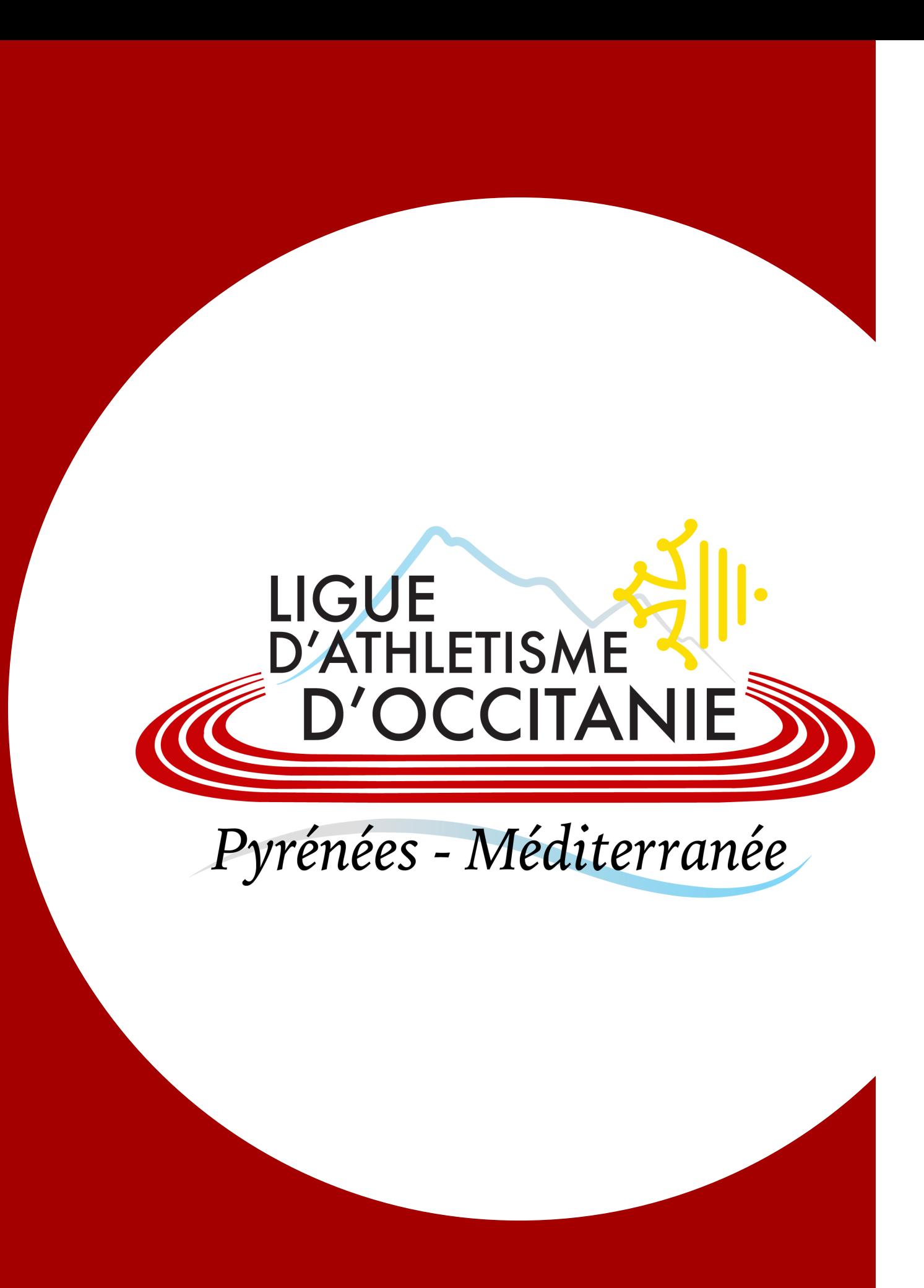

#### **CONNEXION À L'ESPACE ATHLÉ POUR LE LICENCIÉ**

Une fois connecté, le licencié doit suivre **la même procédure qu'un renouvellement de licence**. Je vous invite à remonter plus haut dans le tutoriel et suivre les étapes jusqu'au PPS pour valider votre formulaire. **Puis de vous rapprocher de votre club pour le paiement.**

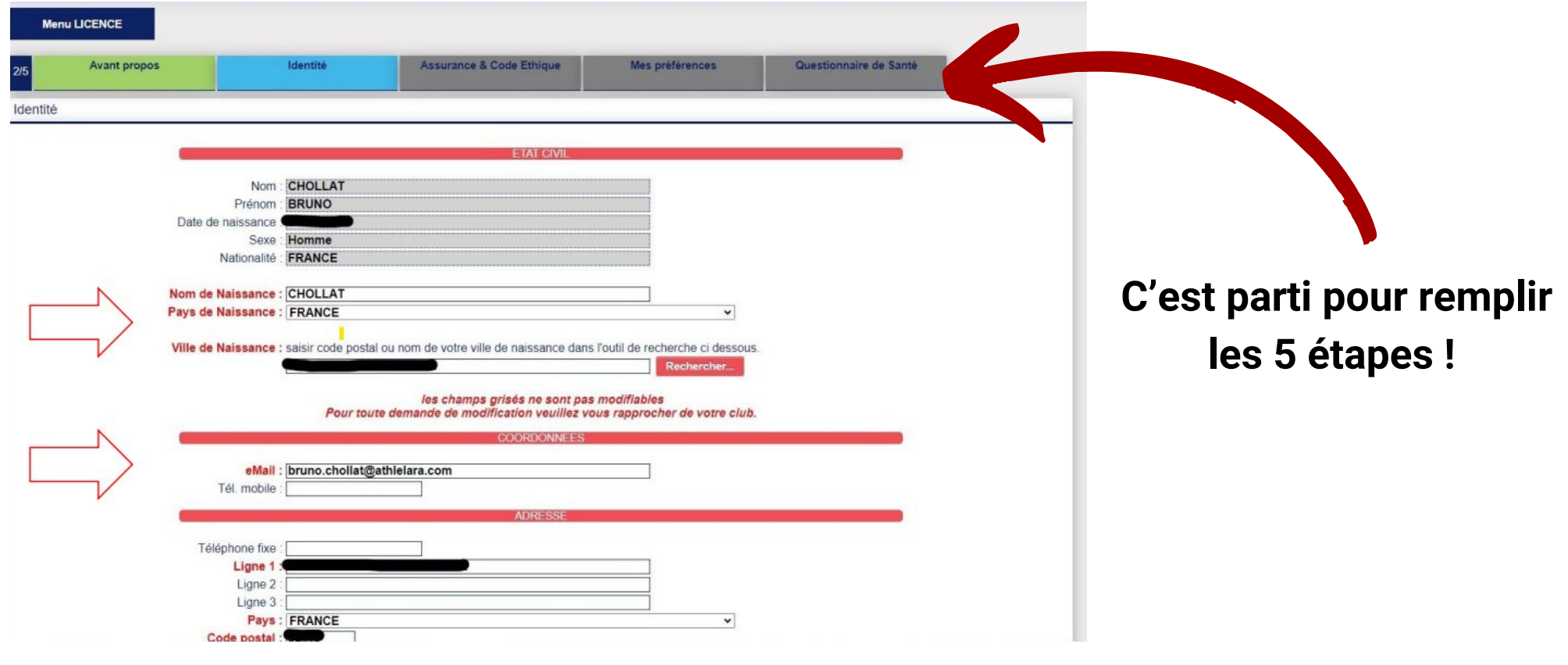

**Vous rapprochez de votre club pour effectuer le paiement de la licence**

**Le club se chargera ensuite de valider via Si-FFA votre licence**

**Vous retrouverez votre licence dématérialisée directement dans votre**

- 
- 
- **espace licencié**

Pour obtenir la licence, vous devez :

## LIGUE **D'ATHLETISME** CITANIF Pyrénées - Méditerranée

#### **VALIDATION DE LA LICENCE DU NOUVEAU LICENCIÉ**

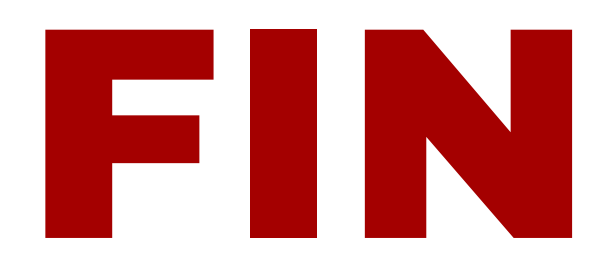

**LA VALIDATION DE LA LICENCE CONCERNE DIRECTEMENTCLUB**